## **BGSU Bowling Green State University**

## Environmental Health and Safety

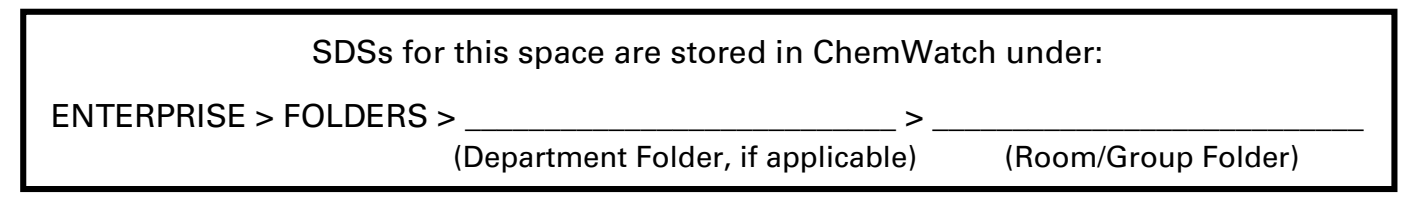

## How to Access Safety Data Sheets (SDSs) on ChemWatch

- 1. Using a device on the BGSU network (must be on campus), go to the EHS website: https://www.bgsu.edu/environmental-health-and-safety.html
- 2. In the middle of the page, click on "Safety Data Sheet Search".

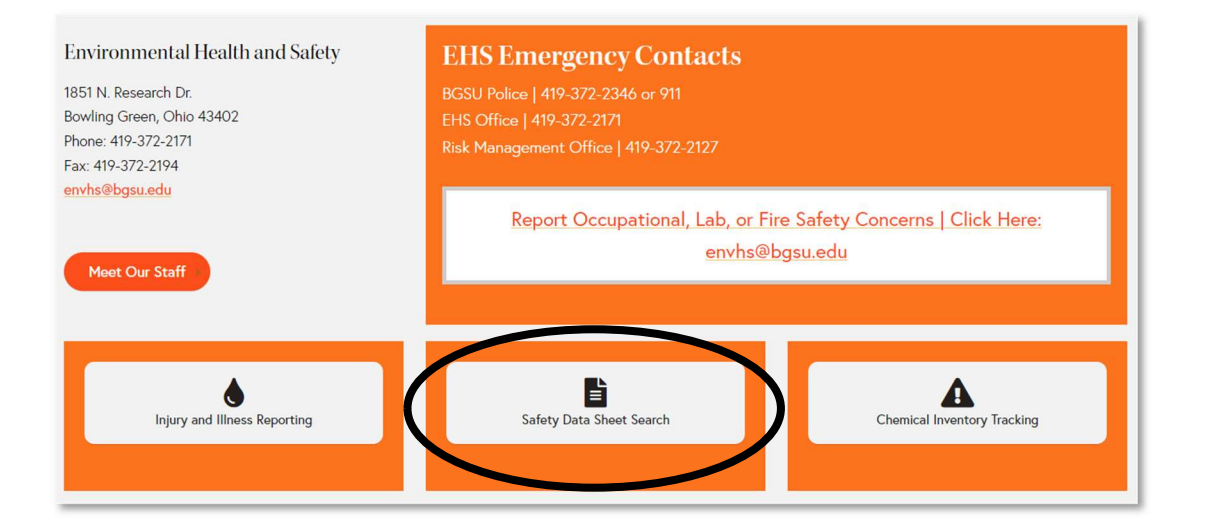

3. Click on "ChemWatch Website".

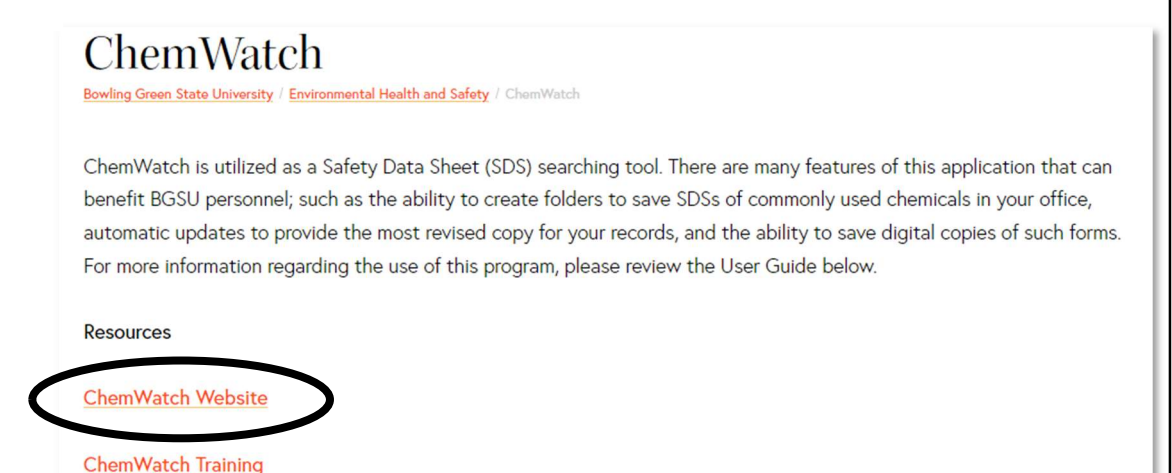

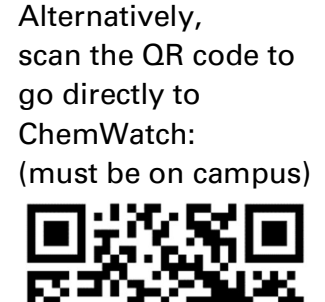

Bowling Green State University **Example 2012** Updated Jan 2023 **Example 2018** envhs@bgsu.edu Environmental Health and Safety **Page 1 of 2** (419) 372-2171

- 4. Browse or search for the chemical of interest.
	- a. To browse SDSs for your group, click the arrow next to "FOLDERS", then the arrow next to your department folder if applicable (e.g. "Biological Sciences"), then click on your room or group's folder.

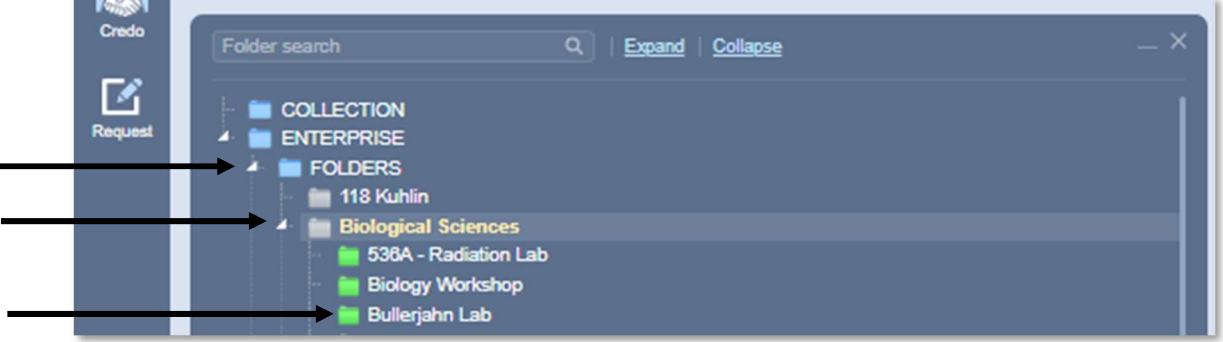

b. To search BGSU's SDS database, enter the name or CAS number into the search bar.

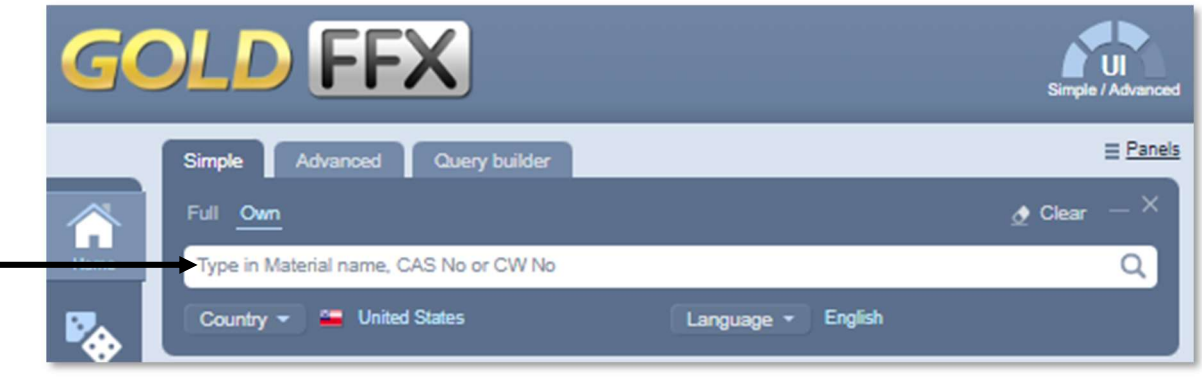

5. Folder contents or search results will appear to the right. Click on the name of the chemical to bring up the SDS.

Note: If the chemical is available from multiple vendors, first click "Multiple" under the VENDOR column to expand the options, then click the chemical name.

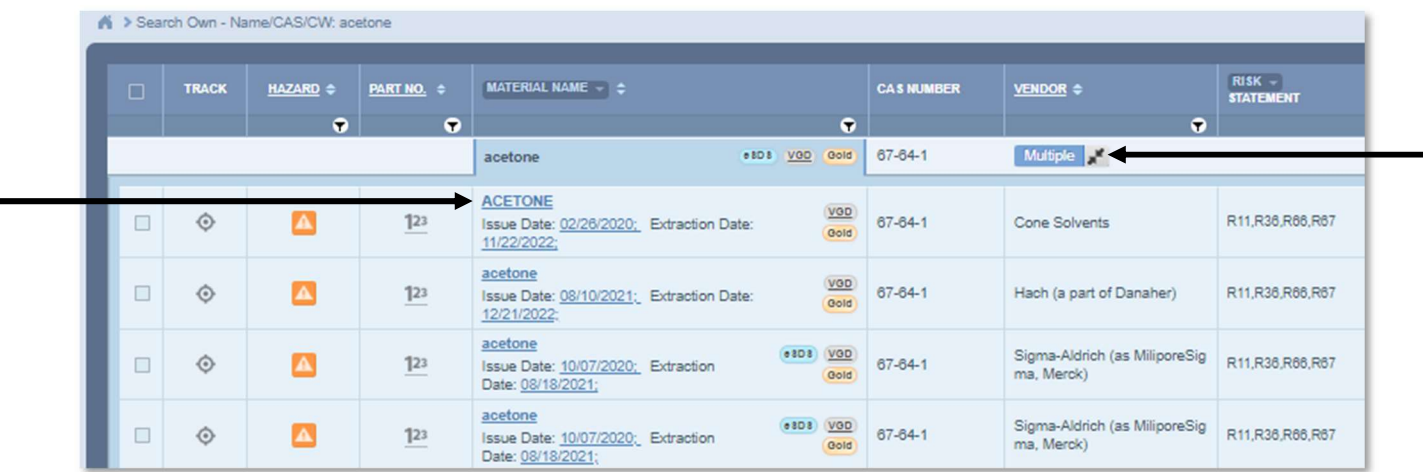

6. If desired, use the buttons along the upper right of the site to print or download the current SDS.